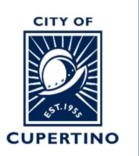

#### COMMUNITY DEVELOPMENT DEPARTMENT

10300 TORRE AVENUE • CUPERTINO, CA 95014 (408) 777-3223 CUPERTINO.GOV

# HOW TO DOWNLOAD PLAN REVIEW CORRECTION LETTERS IN PROJECTDOX

## STEP 1 - SIGN INTO PLAN REVIEW SYSTEM:

Uploading your project to ePlans begins with logging in at <a href="https://cupertino-ca-us.avolvecloud.com/Portal/Login/Index/Cupertino-CA-Prod">https://cupertino-ca-us.avolvecloud.com/Portal/Login/Index/Cupertino-CA-Prod</a>

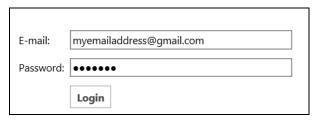

#### STEP 2 – LOCATE PROJECT:

Locate the project within ProjectDox. You may see it under the "*Projects*" tab when you log in. *Or* you can type the permit number in the search box located in the upper right side of screen. Wait for it to populate underneath, and then click the blue populated permit number. You can also click the blue permit number listed under the "PROJECT" column if you see

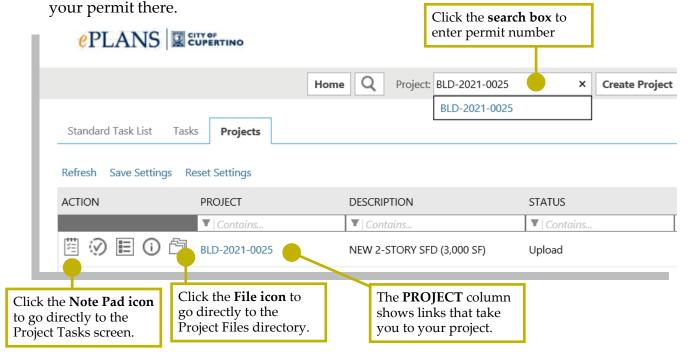

## STEP 3 – LOCATE PROJECT FILES:

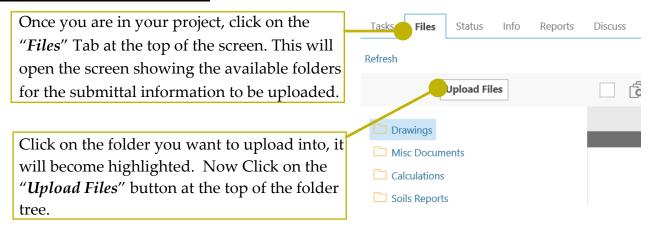

## **STEP 4 – DOWNLOAD PLAN REVIEW COMMENTS:**

Click on the blue triangle icon next to "City Review Comments" folder to expand the subfolders. Click on the current Review Cycle subfolder to view all the correction letters.

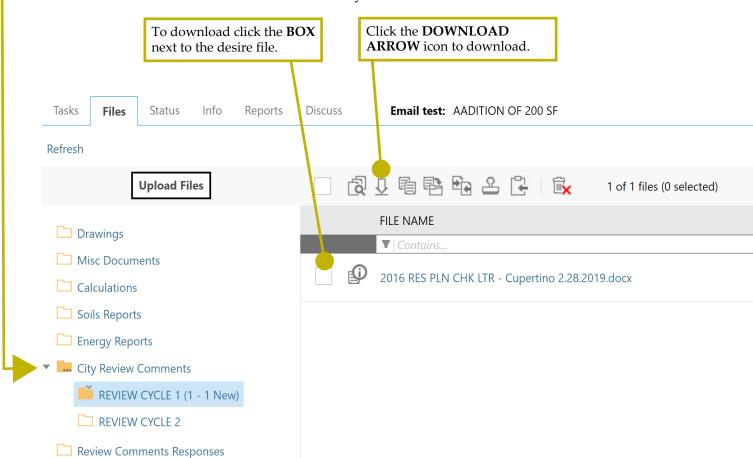

A separate window will open, and you click on the "Download ZIP" button. Another window will open which allows you to Open/View and/or Save/Save as to your computer. Internet Explorer × **Download Files** What do you want to do with City Review Comments\_5718145.zip? Files retrieved from: BLD-2021-9999\City Review Comments Size: 6.12 MB All selected files have been compiled into a single ZIP file. From: eplanreview.cupertino.org Download ZIP{FileSizeKB} → Open The file won't be saved automatically. → Save as

Close

Once you have clicked on Open or Save options a separate window opens showing all the files you selected. You can click to open/view or select to save to your computer for future reference.